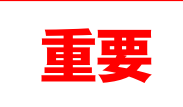

## 令和3年度「学生生活オリエンテーション」について

毎年、愛媛大学には約2000人もの新入生が入学してきます。そのうち、約半数の人が県外の出身者 で、その多くが親元を離れて初めて一人暮らしを始めます。また、県内出身者でも生活のリズムが変わ り、慣れない新生活が始まります。「学生生活オリエンテーション」では、このような時期に特に気をつけな ければならないことや、大学生活を送る上での注意点などをお伝えしています。

例年、本オリエンテーションは入学式の翌日に新入生全員に対面で行っていますが、本年は、新型コロ ナウイルス感染症拡大予防のため、オリエンテーション動画の視聴により実施します。下記の手順に沿っ て、視聴し、必ず課題に回答してください。

また、本紙とともに配付されている資料は、みなさまの学生生活のためになる資料ですので、目を通し ておいてください。

記

学生生活オリエンテーション動画の視聴方法

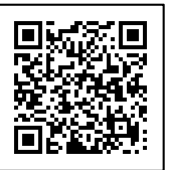

Moodle3.5 在学生向け利用ガイド

## **①Moodle へアクセス**

- 1.「愛媛大学」で検索し、愛媛大学のホームページにアクセス後、「大学生活」をクリックします。
- 2.「修学支援システム」をクリックします。
- 3.関連リンクより「Moodle」をクリックします。
- 4.「Moodle ポータル」より「Moodle3.5」をクリックします。
- 5.Moodle のトップページ左上の「ログインページ」もしくは右上の「ログイン」をクリックします。
- 6.所属機関入力欄に、「愛媛」もしくは「ehime」と入力し、プルダウンメニューから「愛媛大学」を選 択し、「選択」をクリックします。
- 7.ユーザー名とパスワードを入力し、「Login」をクリックします。
- 8.ログインに成功すると、画面右上に自分の名前が表示されます。

ログインできない場合

- ※ユーザー名とパスワードは、学内教育用PCや修学支援システム、全学メールにログインする時と同じものです。も う一度、間違っていないか確認してください。
- ※ユーザー名もパスワードも間違っていないのにログインできない場合は、学生証を持参の上、総合情報メディアセ ンター1階事務室または医学部・農学部分室、法文学部夜間主編入生は図書館 1階夜間主コース窓口までお越しくだ さい。

↓ 次ページの "②動画の視聴" を確認して下さい。 ↓

## **②動画の視聴**

- 1.検索したいコース名の一部(下記コース名)をトップページ下中央の「コースの検索窓」に入力し 「Go」をクリックし、コース名**「2021-学生支援センター(新入生向け)」**をクリック、もしくは左下 の「ナビゲーション」の「マイコース」から上記コース名を選択します。
- 2.以下の画面へ移動しますので、「学生生活オリエンテーション動画(字幕入り)」をクリックします。 動画が始まりますので、視聴の上、同じコース内の「受講確認フォーム」より課題に回答してくださ  $\mathsf{U}_{\mathsf{S}}$

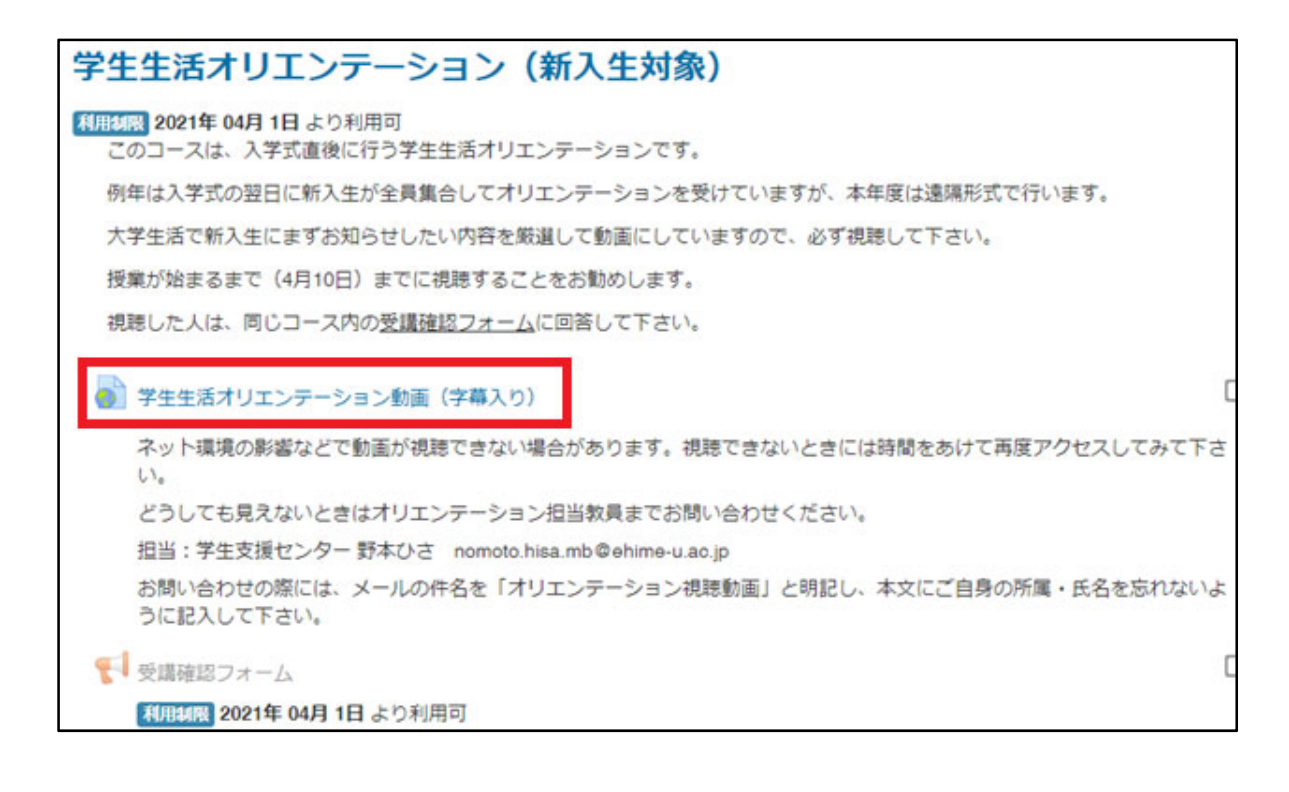

【本件に関する問い合わせ先】 学生生活支援課 課外教育支援チーム tel: 089-927-9156 E-mail: gakudan@stu.ehime-u.ac.jp